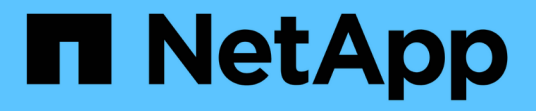

# 管理存储对象的标注 Active IQ Unified Manager 9.9

NetApp April 05, 2024

This PDF was generated from https://docs.netapp.com/zh-cn/active-iq-unified-manager-99/onlinehelp/concept-what-annotations-are.html on April 05, 2024. Always check docs.netapp.com for the latest.

# 目录

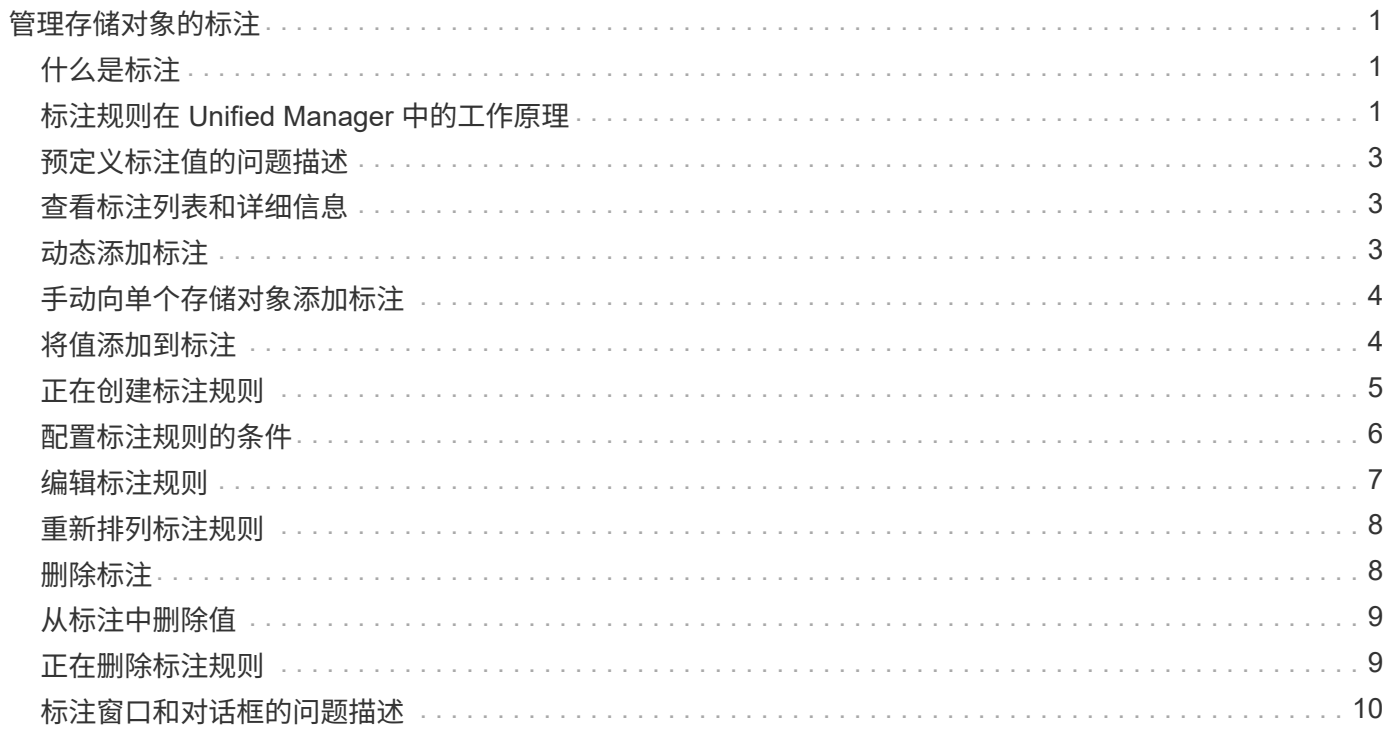

# <span id="page-2-0"></span>管理存储对象的标注

您可以在Unified Manager中创建标注以标注存储对象。通过标注、您可以轻松地识别关键 资源并采取适当的操作;例如、向组添加关键资源并分配组操作、或者创建标注资源的报 告。

# <span id="page-2-1"></span>什么是标注

标注是分配给另一个文本字符串(值)的文本字符串(名称)。每个标注名称 - 值对都可 以使用标注规则与存储对象动态关联。将存储对象与预定义的标注关联后,您可以筛选和 查看与其相关的事件。您可以将标注应用于集群,卷和 Storage Virtual Machine ( SVM )。

每个标注名称可以有多个值;每个名称 - 值对都可以通过规则与存储对象关联。

例如,您可以创建一个名为 data-center 的标注,其值为 "`Boston` " 和 "`Canada` " 。然后,您可以将标注 " data-center " 与值 "`Boston` " 应用于卷 v1 。如果为卷 v1 上标注有 data-center 的任何事件生成警报, 则生成的电子邮件将指示卷的位置 "`Boston` " ,这样您可以确定问题描述的优先级并解决此问题。

# <span id="page-2-2"></span>标注规则在 **Unified Manager** 中的工作原理

标注规则是您定义的用于标注存储对象(卷,集群或 Storage Virtual Machine ( SVM ) )的标准。您可以使用条件组或条件来定义标注规则。

- 您必须将标注规则与标注关联。
- 您必须为标注规则关联一个对象类型;一个标注规则只能关联一个对象类型。
- Unified Manager 会在每个监控周期之后,或者在创建,编辑,删除或重新排列规则时从存储对象添加或删 除标注。
- 一个标注规则可以具有一个或多个条件组,每个条件组可以具有一个或多个条件。
- 存储对象可以具有多个标注。特定标注的标注规则也可以在规则条件中使用不同的标注来向已标注的对象添 加另一个标注。

#### 条件

您可以创建多个条件组,每个条件组可以具有一个或多个条件。您可以在标注的标注规则中应用定义的所有条件 组,以便为存储对象添加标注。

条件组中的条件使用逻辑 AND 执行。必须满足条件组中的所有条件。创建或修改标注规则时,系统会创建一个 条件,此条件仅应用,选择和标注满足条件组中所有条件的存储对象。如果要缩小要标注的存储对象的范围,可 以在一个条件组中使用多个条件。

您可以使用以下操作数和运算符并指定所需值来创建存储对象的条件。

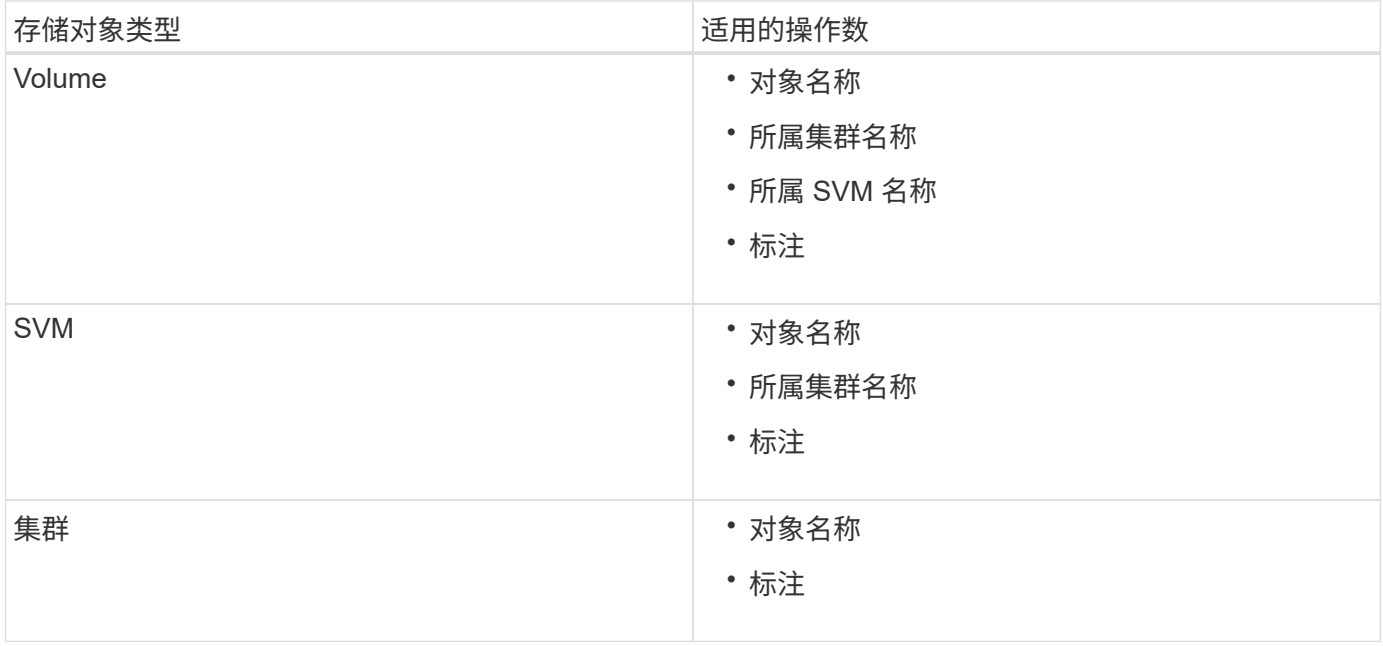

如果选择标注作为任何存储对象的操作数,则可以使用 "`is` " 运算符。对于所有其他操作数,您可以选择 "`is` " 或 "`contains` " 作为运算符。如果选择 "`is` " 运算符,则会评估此条件,以确定该操作数值与为选定操作数提供 的值是否完全匹配。如果选择 "`contains` " 运算符,则系统会评估此条件以满足以下条件之一:

- 该操作数值与选定操作数的值完全匹配。
- 操作数值包含为选定操作数提供的值。

#### 包含条件的标注规则示例

对于具有以下两个条件的卷,请考虑使用一个条件组的标注规则:

- 名称包含 "`vol` "
- SVM 名称为 data\_sVM

此标注规则会将名称中包含 "`vol` " 且托管在名称为 data\_sVM 的 SVM 上的所有卷添加到选定标注和标注类型 中。

#### 条件组

条件组使用逻辑或执行,然后应用于存储对象。存储对象必须满足要标注的条件组之一的要求。满足所有条件组 条件的存储对象将添加标注。您可以使用条件组来扩大要标注的存储对象的范围。

#### 包含条件组的标注规则示例

假设一个卷具有两个条件组的标注规则;每个组包含以下两个条件:

#### • 条件组 1

- 名称包含 "`vol` "
- SVM 名称是 data\_sVM 。此条件组会为名称中包含 "`vol` " 且托管在名称为 " data\_sVM " 的 SVM 上的 所有卷添加标注。
- 条件组 2.
	- 名称包含 "`vol` "
	- data-priority 的标注值为 "`critical` " 此条件组会为名称中包含 "`vol` " 且使用数据优先级标注值 "`Critical` " 标注的所有卷添加标注。

如果将包含这两个条件组的标注规则应用于存储对象,则会为以下存储对象添加标注:

- 名称中包含 "`vol` " 且托管在名称为 " data\_svm " 的 SVM 上的所有卷。
- 名称中包含 "`vol` " 且使用数据优先级标注值 "`Critical` " 进行标注的所有卷。

# <span id="page-4-0"></span>预定义标注值的问题描述

- 数据优先级 \* 是预定义的标注,其值为任务关键型,高和低。通过这些值,您可以根据存储对象所含数据的 优先级为其添加标注。您不能编辑或删除预定义的标注值。
- \* 数据优先级:任务关键型 \*

此标注适用于包含任务关键型数据的存储对象。例如,包含生产应用程序的对象可以视为任务关键型对象。

• \* 数据优先级:高 \*

此标注适用于包含高优先级数据的存储对象。例如,托管业务应用程序的对象可以视为高优先级对象。

• \* 数据优先级:低 \*

此标注适用于包含低优先级数据的存储对象。例如,二级存储上的对象,例如备份和镜像目标,可能具有较 低的优先级。

### <span id="page-4-1"></span>查看标注列表和详细信息

您可以查看与集群,卷和 Storage Virtual Machine ( SVM )动态关联的标注列表。您还 可以查看详细信息,例如问题描述,创建者,创建日期,值,规则, 以及与标注关联的对 象。

#### 步骤

1. 在左侧导航窗格中,单击 \* 存储管理 \* > \* 标注 \* 。

2. 在 \* 标注 \* 选项卡中,单击标注名称以查看关联的详细信息。

### <span id="page-4-2"></span>动态添加标注

创建自定义标注时, Unified Manager 会使用规则将集群, Storage Virtual Machine ( SVM )和卷与标注动态关联起来。这些规则会自动将标注分配给存储对象。

#### 开始之前

您必须具有应用程序管理员或存储管理员角色。

#### 步骤

1. 在左侧导航窗格中,单击 \* 存储管理 \* > \* 标注 \* 。

- 2. 在 \* 标注 \* 页面中, 单击 \* 添加标注 \* 。
- 3. 在 \* 添加标注 \* 对话框中,键入标注的名称和问题描述。
- 4. 可选: 在 \* 标注值 \* 部分中, 单击 \* 添加 \* 向标注添加值。

5. 单击 \* 保存 \* 。

# <span id="page-5-0"></span>手动向单个存储对象添加标注

您可以手动为选定卷,集群和 SVM 添加标注,而无需使用标注规则。您可以为一个或多 个存储对象添加标注,并为标注指定所需的名称 - 值对组合。

#### 开始之前

您必须具有应用程序管理员或存储管理员角色。

#### 步骤

1. 导航到要标注的存储对象:

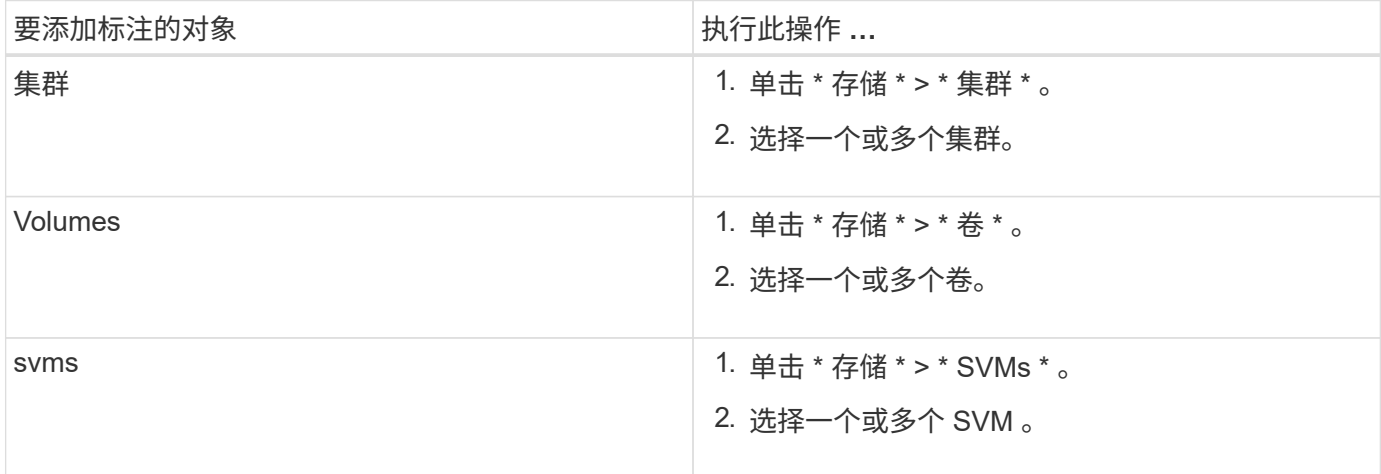

1. 单击 \* 标注 \* 并选择一个名称 - 值对。

2. 单击 \* 应用 \* 。

# <span id="page-5-1"></span>将值添加到标注

您可以向标注添加值,然后将存储对象与特定标注名称 - 值对关联起来。将值添加到标注 有助于更有效地管理存储对象。

开始之前

您必须具有应用程序管理员或存储管理员角色。

#### 关于此任务

您不能向预定义标注添加值。

#### 步骤

- 1. 在左侧导航窗格中,单击 \* 存储管理 \* > \* 标注 \* 。
- 2. 在 \* 标注 \* 页面中,选择要添加值的标注,然后在 \* 值 \* 部分中单击 \* 添加 \* 。
- 3. 在 \* 添加标注值 \* 对话框中,为标注指定一个值。

您指定的值对于选定标注必须是唯一的。

4. 单击 \* 添加 \* 。

# <span id="page-6-0"></span>正在创建标注规则

您可以创建 Unified Manager 用于动态标注存储对象(例如卷,集群或 Storage Virtual Machine ( SVM ) )的标注规则。

开始之前

您必须具有应用程序管理员或存储管理员角色。

#### 关于此任务

创建标注规则后,系统会立即为当前受监控的存储对象添加标注。只有在监控周期完成后,才会为新对象添加标 注。

#### 步骤

- 1. 在左侧导航窗格中,单击 \* 存储管理 \* > \* 标注 \* 。
- 2. 在 \* 标注规则 \* 选项卡中, 单击 \* 添加 \* 。
- 3. 在 \* 添加标注规则 \* 对话框中, 指定标注规则的名称。
- 4. 在 \* 目标对象类型 \* 字段中, 选择要标注的存储对象类型。
- 5. 在 \* 应用标注 \* 字段中,选择要使用的标注和标注值。
- 6. 在\*条件\*部分中、执行相应的操作以创建条件、条件组或同时创建这两者:

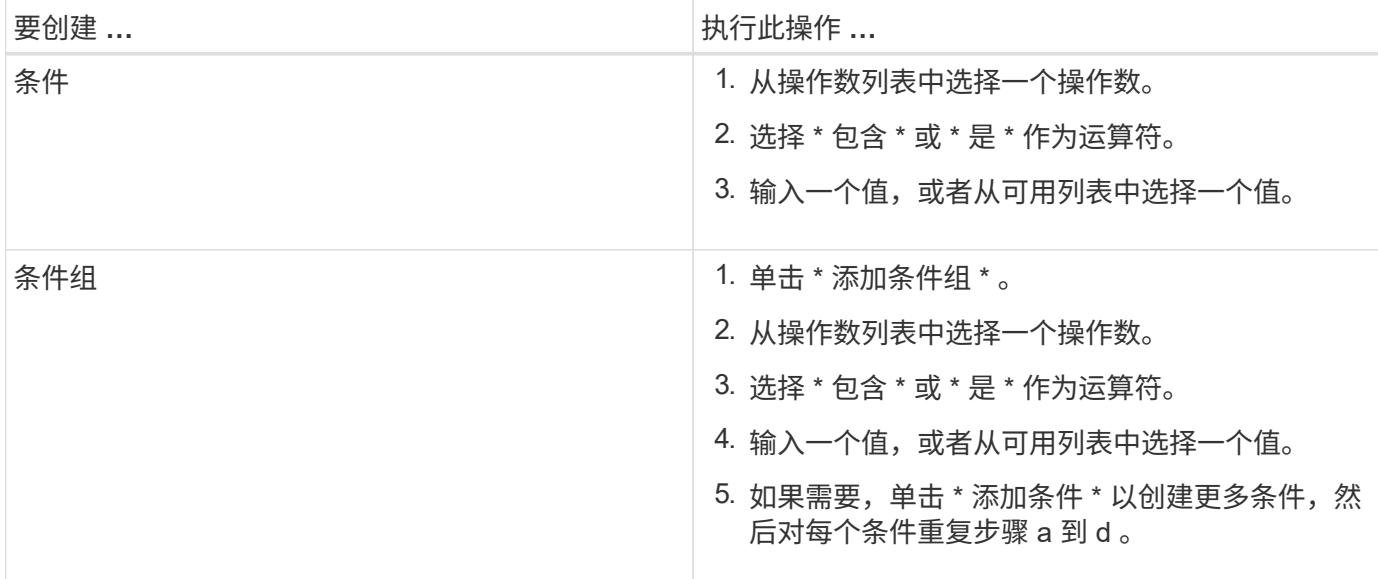

1. 单击 \* 添加 \* 。

#### 创建标注规则的示例

在添加标注规则对话框中执行以下步骤以创建标注规则,包括配置条件和添加条件组:

- 1. 指定标注规则的名称。
- 2. 选择目标对象类型作为 Storage Virtual Machine ( SVM )。
- 3. 从标注列表中选择一个标注,然后指定一个值。
- 4. 在条件部分中,选择 \* 对象名称 \* 作为操作数。
- 5. 选择 \* 包含 \* 作为操作符。
- 6. 将值输入为 svm\_data。
- 7. 单击 \* 添加条件组 \* 。
- 8. 选择 \* 对象名称 \* 作为操作数。
- 9. 选择 \* 包含 \* 作为操作符。
- 10. 将值输入为 vol。
- 11. 单击 \* 添加条件 \* 。
- 12. 重复步骤 8 到 10 , 方法是在步骤 8 中选择 \* data-priority \* 作为操作数,在步骤 9 中选择 \* is-\* 作为操作符 ,在步骤 10 中选择 \* 任务关键型 \* 作为值。
- 13. 单击 \* 添加 \* 。

# <span id="page-7-0"></span>配置标注规则的条件

您可以配置一个或多个条件以创建 Unified Manager 应用于存储对象的标注规则。满足标 注规则的存储对象将使用规则中指定的值进行标注。

#### 开始之前

您必须具有应用程序管理员或存储管理员角色。

#### 步骤

1. 在左侧导航窗格中,单击 \* 存储管理 \* > \* 标注 \* 。

- 2. 在 \* 标注规则 \* 选项卡中, 单击 \* 添加 \* 。
- 3. 在 \* 添加标注规则 \* 对话框中, 输入规则的名称。
- 4. 从目标对象类型列表中选择一个对象类型,然后从列表中选择标注名称和值。
- 5. 在对话框的 \* 条件 \* 部分中,从列表中选择一个操作数和一个运算符,然后输入条件值,或者单击 \* 添加条 件 \* 以创建新条件。
- 6. 单击 \* 保存并添加 \* 。

配置标注规则条件的示例

请考虑对象类型 SVM 的条件,其中对象名称包含 svm\_data 。

在添加标注规则对话框中执行以下步骤以配置条件:

- 1. 输入标注规则的名称。
- 2. 选择目标对象类型 SVM 。
- 3. 从标注列表中选择一个标注和一个值。
- 4. 在 \* 条件 \* 字段中, 选择 \* 对象名称 \* 作为操作数。
- 5. 选择 \* 包含 \* 作为操作符。
- 6. 将值输入为 svm\_data。
- 7. 单击 \* 添加 \* 。

# <span id="page-8-0"></span>编辑标注规则

您可以编辑标注规则来修改条件组中的条件组和条件,以便在存储对象中添加标注或删除 标注。

开始之前

您必须具有应用程序管理员或存储管理员角色。

关于此任务

编辑关联的标注规则时,标注将与存储对象解除关联。

#### 步骤

- 1. 在左侧导航窗格中,单击 \* 存储管理 \* > \* 标注 \* 。
- 2. 在 \* 标注规则 \* 选项卡中,选择要编辑的标注规则,然后单击 \* 操作 \* > \* 编辑 \* 。
- 3. 在 \* 编辑标注规则 \* 对话框中,根据需要更改规则名称,标注名称和值,条件组和条件。

您不能更改标注规则的目标对象类型。

4. 单击 \* 保存 \* 。

### <span id="page-9-0"></span>重新排列标注规则

您可以更改 Unified Manager 将标注规则应用于存储对象的顺序。标注规则会根据存储对 象的排名按顺序应用于这些对象。配置标注规则时,排名最低。但是,您可以根据需要更 改标注规则的排名。

#### 开始之前

您必须具有应用程序管理员或存储管理员角色。

#### 关于此任务

您可以选择一行或多行,并执行多个拖放操作来更改标注规则的排名。但是,您必须保存所做的更改,重新排列 优先级才能显示在标注规则选项卡中。

#### 步骤

- 1. 在左侧导航窗格中,单击 \* 存储管理 \* > \* 标注 \* 。
- 2. 在 \* 标注规则 \* 选项卡中, 单击 \* 重新排序 \* 。
- 3. 在 \* 重新排列标注规则 \* 对话框中,拖放单行或多行以重新排列标注规则的顺序。
- 4. 单击 \* 保存 \* 。

您必须保存所做的更改,才能显示重新排序。

### <span id="page-9-1"></span>删除标注

您可以删除不再需要的自定义标注及其值。

开始之前

- 您必须具有应用程序管理员或存储管理员角色。
- 标注值不得用于其他标注或组规则。

#### 步骤

- 1. 在左侧导航窗格中,单击 \* 存储管理 \* > \* 标注 \* 。
- 2. 在 \* 标注 \* 选项卡中,选择要删除的标注。

此时将显示选定标注的详细信息。

- 3. 单击 \* 操作 \* > \* 删除 \* 以删除选定标注及其值。
- 4. 在警告对话框中,单击 \* 是 \* 确认删除。

# <span id="page-10-0"></span>从标注中删除值

如果与自定义标注关联的值不再对标注进行适用场景,则可以删除该值。

#### 开始之前

- 您必须具有应用程序管理员或存储管理员角色。
- 标注值不得与任何标注规则或组规则关联。

#### 关于此任务

您不能从预定义标注中删除值。

#### 步骤

- 1. 在左侧导航窗格中,单击 \* 存储管理 \* > \* 标注 \* 。
- 2. 在 \* 标注 \* 选项卡的标注列表中,选择要从中删除值的标注。
- 3. 在 \* 标注 \* 选项卡的 \* 值 \* 区域中, 选择要删除的值, 然后单击 \* 删除 \* 。
- 4. 在 \* 警告 \* 对话框中, 单击 \* 是 \* 。

此值将被删除,并且不再显示在选定标注的值列表中。

# <span id="page-10-1"></span>正在删除标注规则

当不再需要标注规则时,您可以从 Active IQ Unified Manager 中删除这些规则。

#### 开始之前

您必须具有应用程序管理员或存储管理员角色。

#### 关于此任务

删除标注规则时,该标注将解除关联并从存储对象中删除。

#### 步骤

- 1. 在左侧导航窗格中,单击 \* 存储管理 \* > \* 标注 \* 。
- 2. 在 \* 标注规则 \* 选项卡中,选择要删除的标注规则,然后单击 \* 删除 \* 。
- 3. 在 \* 警告 \* 对话框中, 单击 \* 是 \* 确认删除。

# <span id="page-11-0"></span>标注窗口和对话框的问题描述

您可以从管理/标注页面查看和管理所有标注。您还可以从"标注规则"选项卡为存储对象配 置标注规则。

#### 标注页面

通过标注页面、您可以在Unified Manager中创建标注、以便为存储对象添加标注、也可以 编辑或删除标注。您可以使用annotation\_value对手动为存储对象添加标注、也可以配置标 注规则。存储对象将根据您应用的标注动态标注。

以操作员身份登录时、您将只对页面具有读取访问权限。以存储管理员或应用程序管理员身份登录时、您可以访 问每个选项卡中的添加、编辑或删除按钮。

标注选项卡

通过标注选项卡、您可以在Unified Manager中查看、创建、编辑或删除标注。

• 标注列表

显示预定义和自定义标注的名称。此外、还会显示与每个标注关联的标注值计数。您可以单击标注名称以查 看标注的详细信息。

#### 摘要区域

您可以查看选定标注的以下详细信息:

• \* 问题描述 \*

显示为标注提供的问题描述。

• 创建者

显示创建标注的用户的名称。

• 创建日期

显示创建标注的日期。

#### **annotation =**值对

显示可用于选定标注的标注值对和关联存储对象的列表。

• \* 值 \*

显示"标注=值"对的名称。

• 适用集群

显示使用特定annotation\_value对标注的集群数量。您可以单击此数字以查看集群页面、其中会显示与特定 值关联的集群的筛选列表。

• 适用的**Storage Virtual Machine (SVM)**

显示使用特定annotation\_value对标注的SVM的数量。您可以单击此数字以查看SVM页面、其中会显示与特 定值关联的SVM的筛选列表。

• 适用卷

显示使用特定annotation\_value对标注的卷数量。您可以单击此数字以查看卷页面、其中会显示与特定值关 联的卷的筛选列表。

#### 通过规则关联对象

显示选定标注的标注规则和关联存储对象的列表。

• 排名

显示要应用于存储对象的标注规则的顺序。

• 规则

显示标注规则的名称。

• 目标对象类型

显示应用标注规则的存储对象的类型。

• 关联标注值

显示应用于存储对象的annotation\_value对。

• 适用对象

显示根据标注规则标注的存储对象的计数。

#### 手动对象关联

显示您已手动配置并与存储对象关联的标注列表。

• 标注**=**值对

显示手动标注的名称和值。

• 适用集群

显示使用特定手动标注值标注的集群数量。您可以单击此数字以查看集群页面、其中会显示与特定值关联的 集群的筛选列表。

• 适用的**Storage Virtual Machine (SVM)**

显示使用特定手动标注值标注的SVM的数量。您可以单击此数字以查看SVM页面、其中会显示与特定值关联 的SVM的筛选列表。

• 适用卷

显示使用特定手动标注值标注的卷数量。您可以单击此数字以查看卷页面、其中会显示与特定值关联的卷的 筛选列表。

#### 命令按钮

您必须具有应用程序管理员或存储管理员角色。对于预定义的标注、您不能添加或删除值。

• 添加标注

打开添加标注对话框、在此可以创建新的自定义标注并为标注分配值。

• \* 操作 \*

用于编辑或删除选定标注问题描述。

• \* 编辑 \* 。

打开编辑标注对话框、在此可以修改标注名称和问题描述。

• \* 删除 \*

用于删除标注值。只有当该值与任何标注规则或组规则无关时、才能将其删除。

标注规则选项卡

"标注规则"选项卡将显示您为标注存储对象而创建的标注规则。您可以执行添加、编辑、删除标注规则或对标注 规则重新排序等任务。您还可以查看满足标注规则的存储对象的数量。

#### 命令按钮

您必须具有应用程序管理员或存储管理员角色。

• \* 添加 \* 。

显示添加标注规则对话框、在此可以为存储对象创建标注规则。

• \* 编辑 \* 。

显示编辑标注规则对话框、在此可以重新配置先前配置的标注规则。

• \* 删除 \*

删除选定标注规则。

• 重新排序

显示重新排列标注规则对话框、在此可以重新排列标注规则的顺序。

列表视图

列表视图以表格形式显示您在Unified Manager服务器中创建的标注规则。您可以使用列筛选器自定义显示的数 据。"标注规则"选项卡的列表视图和"标注"选项卡中"关联规则"部分的列表视图包含以下列:

- 排名
- Name
- 目标对象类型
- 关联的标注值
- 适用对象

此时将为"标注规则"选项卡显示一个附加列"关联标注"、其中显示应用于存储对象的标注的名称。

#### 添加标注对话框

通过添加标注对话框、您可以创建自定义标注、以便通过标注规则与集群、卷和Storage Virtual Machine (SVM)关联。

您必须具有应用程序管理员或存储管理员角色。

• \* 标注名称 \*

指定标注的名称。您必须为标注输入一个唯一名称。

• \* 问题描述 \*

指定有意义的标注问题描述。

#### 标注值

• \* 添加 \* 。

向选定标注添加新值。

• \* 删除 \*

删除标注的选定值。

命令按钮

• 保存并关闭

保存新标注并关闭添加标注对话框。

• \* 取消 \*

关闭添加标注对话框、而不保存所做的更改。

编辑标注对话框

通过编辑标注对话框、您可以更改现有标注的问题描述。

您必须具有应用程序管理员或存储管理员角色。

• \* 标注名称 \*

显示标注的名称。无法编辑此字段。

• \* 问题描述 \*

提供有意义的标注问题描述。如果要更改标注的当前问题描述 、可以编辑此字段。

#### 命令按钮

• 保存并关闭

保存标注问题描述 更改并关闭对话框。

• \* 取消 \*

关闭编辑标注对话框、而不保存所做的更改。

添加标注规则对话框

通过添加标注规则对话框、您可以在Unified Manager中创建标注规则以动态标注存储对 象。

您必须具有应用程序管理员或存储管理员角色。

• \* 名称 \*

指定标注规则的名称。

• 目标对象类型

指定要标注的存储对象(Storage Virtual Machine (SVM)、卷或集群)的类型。

• 应用标注

指定满足所有条件时可用于标注存储对象的标注和值。

• 条件

#### 命令按钮

• 保存并添加

添加您创建的标注规则、并允许您添加另一个标注规则而不关闭对话框。

• \* 添加 \* 。

添加标注规则并关闭添加标注规则对话框。

• \* 取消 \*

取消所做的更改并关闭添加标注规则对话框。

• 添加条件

添加用于定义标注规则的条件。

• 添加条件组

添加条件组以定义标注规则的条件。

编辑标注规则对话框

您可以编辑创建的标注规则、以便在存储对象上添加或删除标注。

您必须具有应用程序管理员或存储管理员角色。

• \* 名称 \*

显示标注规则的名称。

• 目标对象类型

显示要标注的存储对象的类型。您不能更改对象类型。

• 应用标注

显示满足所有条件时可用于标注存储对象的标注和值。

• 条件

显示标注规则的条件列表。您可以编辑条件以在存储对象上添加或删除标注。

命令按钮

• \* 保存 \*

保存所做的更改并关闭编辑标注规则对话框。

• \* 取消 \*

关闭编辑标注规则对话框、而不保存所做的更改。

重新排列标注规则对话框

您可以使用重新排列标注规则对话框指定要将标注规则应用于存储对象的顺序。

命令按钮

您必须具有应用程序管理员或存储管理员角色。

• \* 保存 \*

保存对标注规则所做的更改、然后关闭重新排列标注规则对话框。

• \* 取消 \*

关闭重新排列标注规则对话框、而不保存所做的更改。

#### 列表视图

• 排名

显示标注规则应用于存储对象的顺序。

• \* 名称 \*

显示标注规则的名称。

• 目标对象类型

显示应用标注规则的存储对象的类型。

• 关联标注

显示应用于存储对象的标注的名称。

• 关联标注值

显示存储对象的标注值。

标注集群对话框

通过标注集群对话框、您可以手动标注存储对象。您可以选择一个集群或多个集群、并使 用现有标注列表中的特定值对进行标注。

您必须具有应用程序管理员或存储管理员角色。

• 标注**=**值对

用于为选定集群选择所需的标注。

• \* 应用 \*

将选定标注应用于集群。

• \* 取消 \*

关闭标注集群对话框、而不保存所做的更改。

#### 标注**SVM**对话框

通过标注Storage VM对话框、您可以手动标注存储对象。您可以选择一个SVM或多个 SVM、并使用现有标注列表中的特定值对进行标注。

您必须具有应用程序管理员或存储管理员角色。

• 标注**=**值对

用于为选定SVM选择所需的标注。

• \* 应用 \*

将选定标注应用于SVM。

• \* 取消 \*

关闭标注Storage VM对话框、而不保存所做的更改。

#### 标注卷对话框

通过标注卷对话框、您可以手动为存储对象添加标注。您可以选择一个卷或多个卷、并使 用现有标注列表中的特定值对进行标注。

您必须具有应用程序管理员或存储管理员角色。

• 标注**=**值对

用于为选定卷选择所需的标注。

• \* 应用 \*

将选定标注应用于卷。

• \* 取消 \*

关闭标注卷对话框、而不保存所做的更改。

#### 版权信息

版权所有 © 2024 NetApp, Inc.。保留所有权利。中国印刷。未经版权所有者事先书面许可,本文档中受版权保 护的任何部分不得以任何形式或通过任何手段(图片、电子或机械方式,包括影印、录音、录像或存储在电子检 索系统中)进行复制。

从受版权保护的 NetApp 资料派生的软件受以下许可和免责声明的约束:

本软件由 NetApp 按"原样"提供,不含任何明示或暗示担保,包括但不限于适销性以及针对特定用途的适用性的 隐含担保,特此声明不承担任何责任。在任何情况下,对于因使用本软件而以任何方式造成的任何直接性、间接 性、偶然性、特殊性、惩罚性或后果性损失(包括但不限于购买替代商品或服务;使用、数据或利润方面的损失 ;或者业务中断),无论原因如何以及基于何种责任理论,无论出于合同、严格责任或侵权行为(包括疏忽或其 他行为),NetApp 均不承担责任,即使已被告知存在上述损失的可能性。

NetApp 保留在不另行通知的情况下随时对本文档所述的任何产品进行更改的权利。除非 NetApp 以书面形式明 确同意,否则 NetApp 不承担因使用本文档所述产品而产生的任何责任或义务。使用或购买本产品不表示获得 NetApp 的任何专利权、商标权或任何其他知识产权许可。

本手册中描述的产品可能受一项或多项美国专利、外国专利或正在申请的专利的保护。

有限权利说明:政府使用、复制或公开本文档受 DFARS 252.227-7013(2014 年 2 月)和 FAR 52.227-19 (2007 年 12 月)中"技术数据权利 — 非商用"条款第 (b)(3) 条规定的限制条件的约束。

本文档中所含数据与商业产品和/或商业服务(定义见 FAR 2.101)相关,属于 NetApp, Inc. 的专有信息。根据 本协议提供的所有 NetApp 技术数据和计算机软件具有商业性质,并完全由私人出资开发。 美国政府对这些数 据的使用权具有非排他性、全球性、受限且不可撤销的许可,该许可既不可转让,也不可再许可,但仅限在与交 付数据所依据的美国政府合同有关且受合同支持的情况下使用。除本文档规定的情形外,未经 NetApp, Inc. 事先 书面批准,不得使用、披露、复制、修改、操作或显示这些数据。美国政府对国防部的授权仅限于 DFARS 的第 252.227-7015(b)(2014 年 2 月)条款中明确的权利。

商标信息

NetApp、NetApp 标识和 <http://www.netapp.com/TM> 上所列的商标是 NetApp, Inc. 的商标。其他公司和产品名 称可能是其各自所有者的商标。